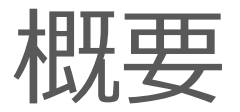

#### 従来のWeb版電子図書館サイトに加え、**電子図書館アプリ「Libby」でも上尾市電子図書館を利用 することができます。**

アプリを導入することで、スマホでお手軽に本の貸出を行う事が可能となります。

iOSやAndroid環境から無料でダウンロードできます。次ページ以降で「Libby」の設定や利用方法 をご説明いたします。

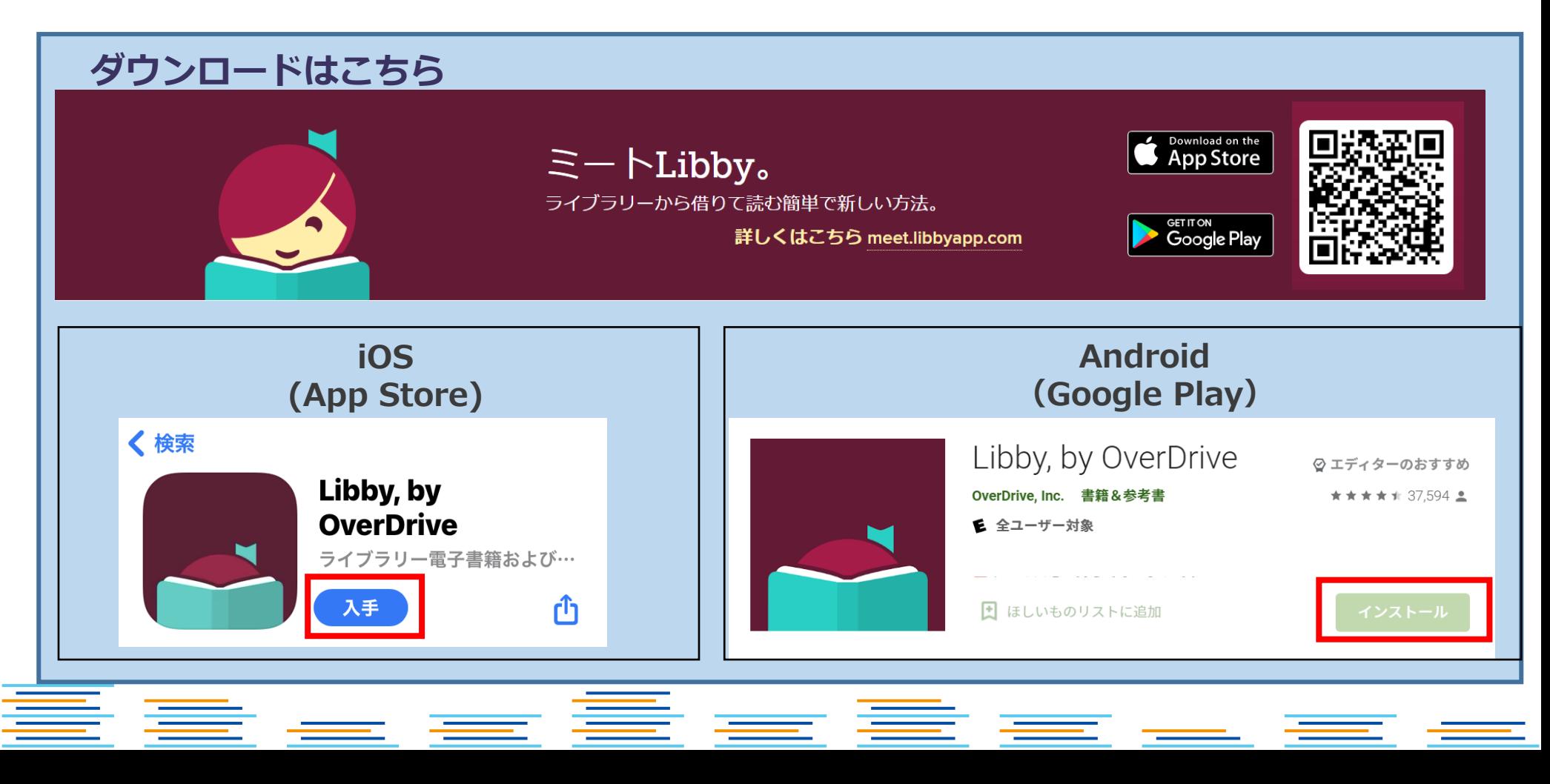

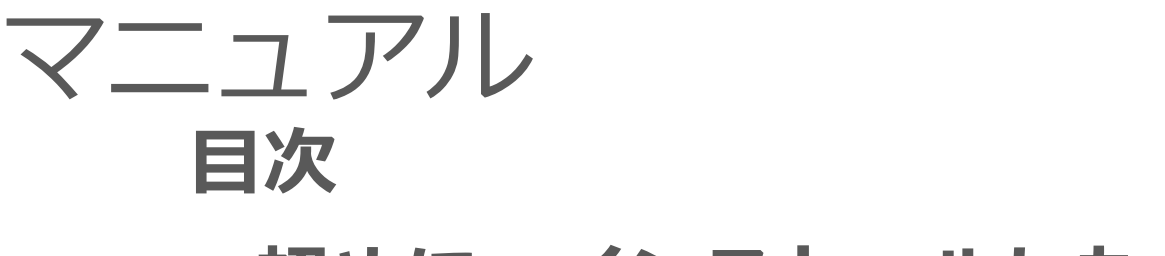

# **初めに:インストールしたら**

- **1.サインイン**
- **2.本を借りて、読む**
- **3.本を返却する**

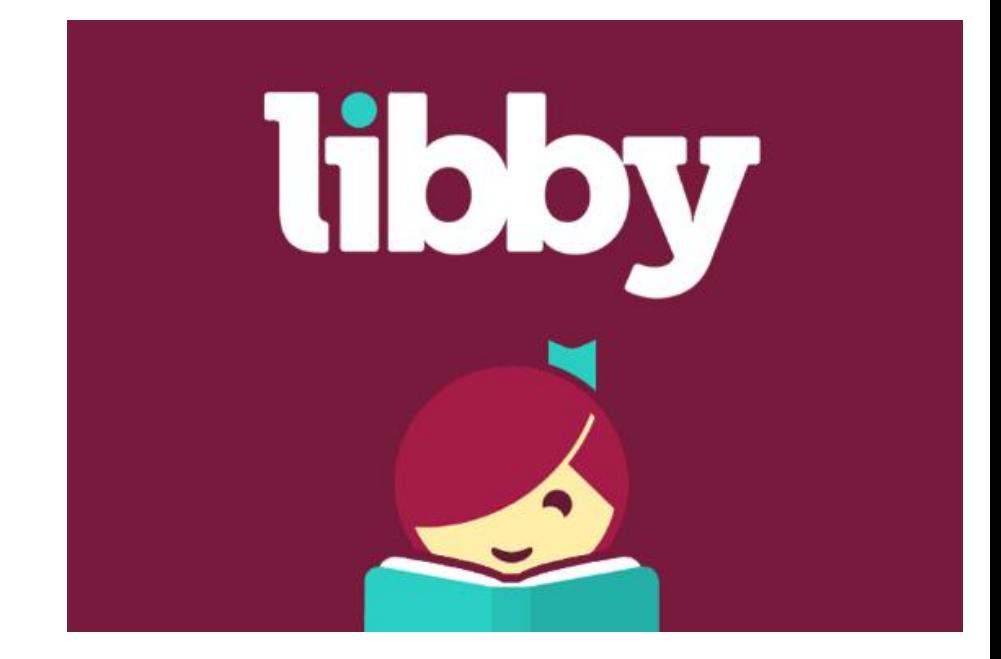

<u> eest</u>

**4.予約をする**

**\*日本語の修正を適宜行っておりますが、文言が異なっていたり、不自然な場合がございます。**

BB and and so the sound and and so the sound and so the sound and so the sound and so the sound and so the sound and so the sound and so the sound and so the sound and so that the sound and so the sound and so that the sou

# 初めに:インストールしたら

# ご利用する図書館を検索して、ログインを行って下さい。

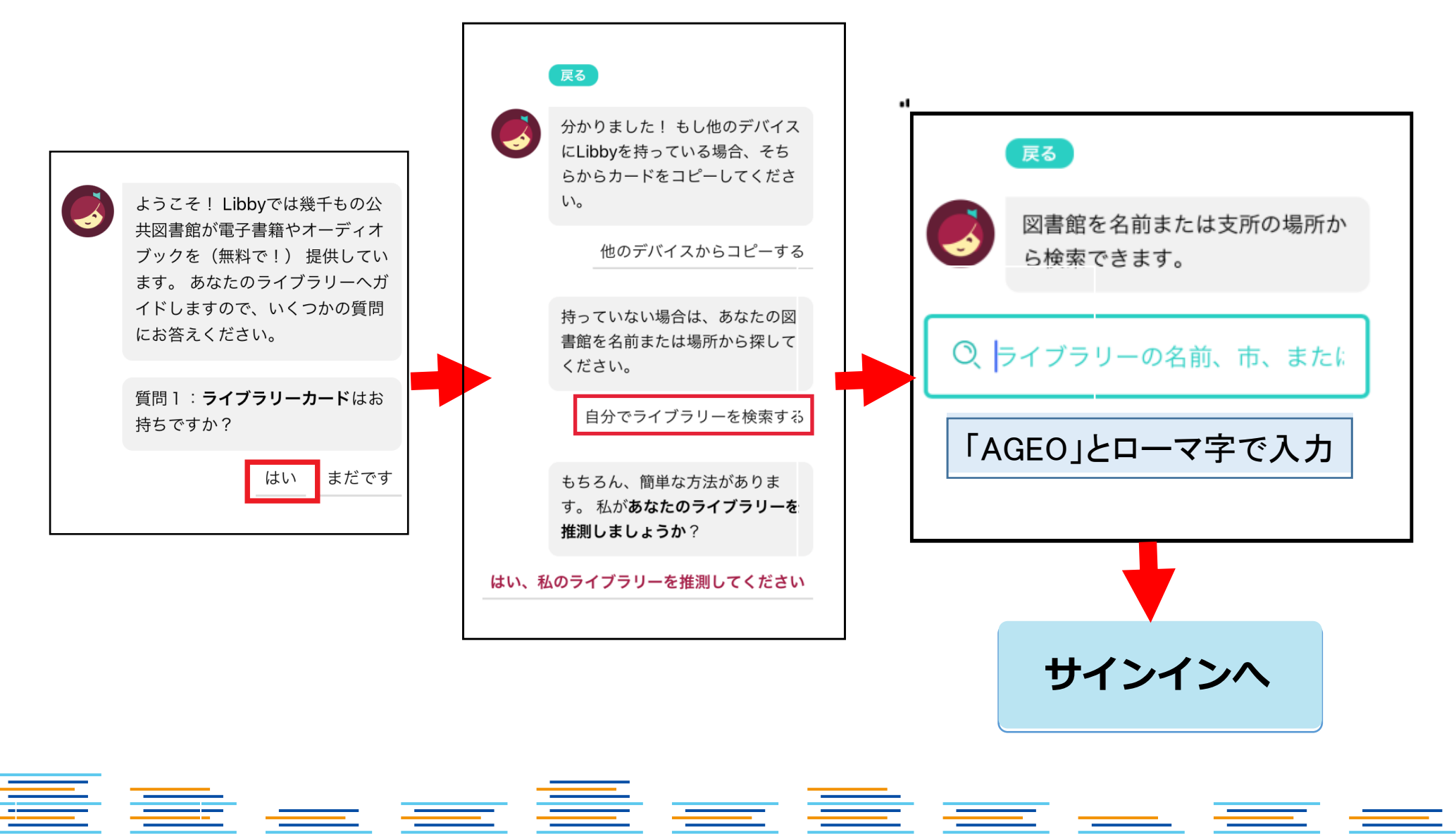

i si

①サインイン

**電子図書館サイトを見つけたら、電子図書館IDとパスワードを入力します。**

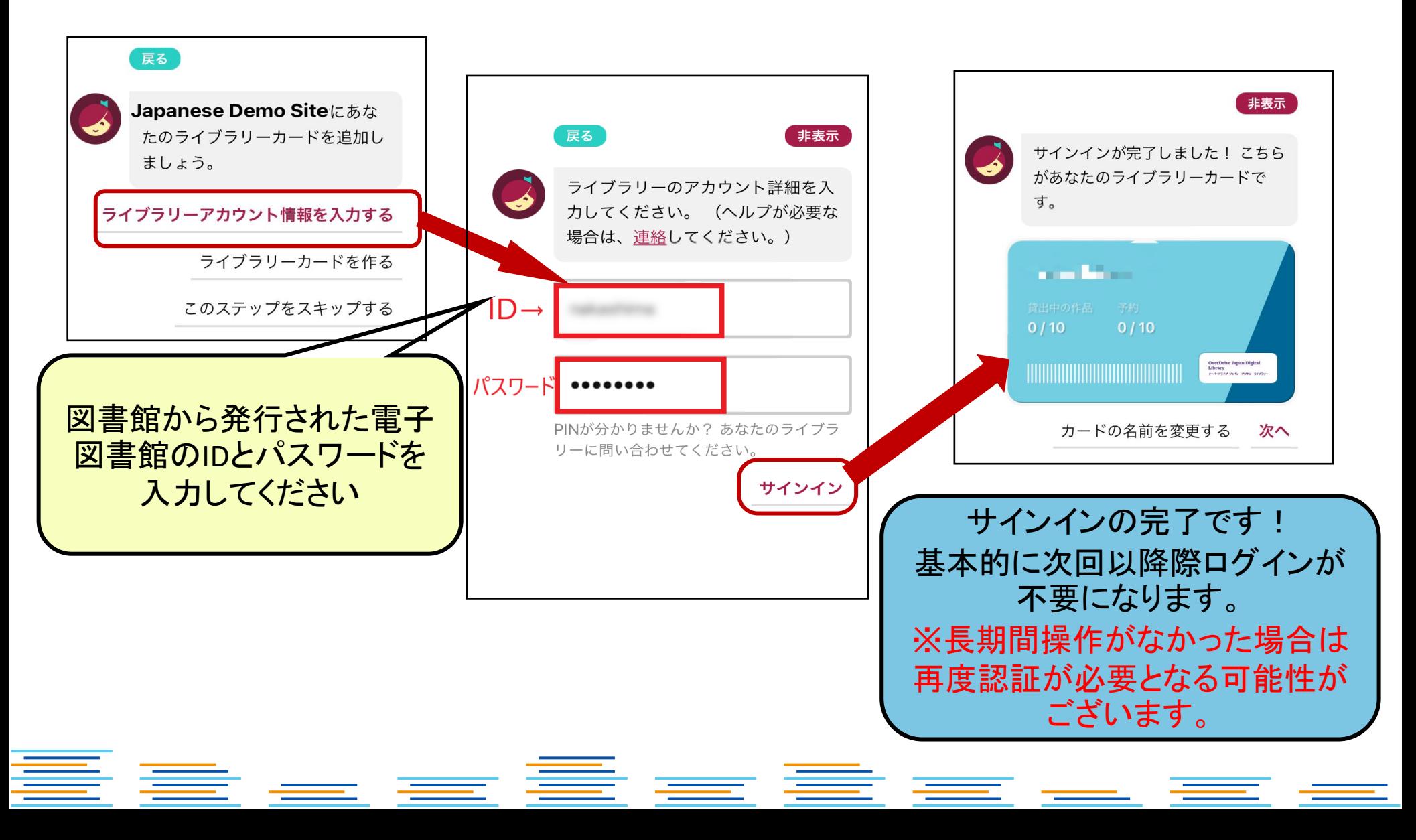

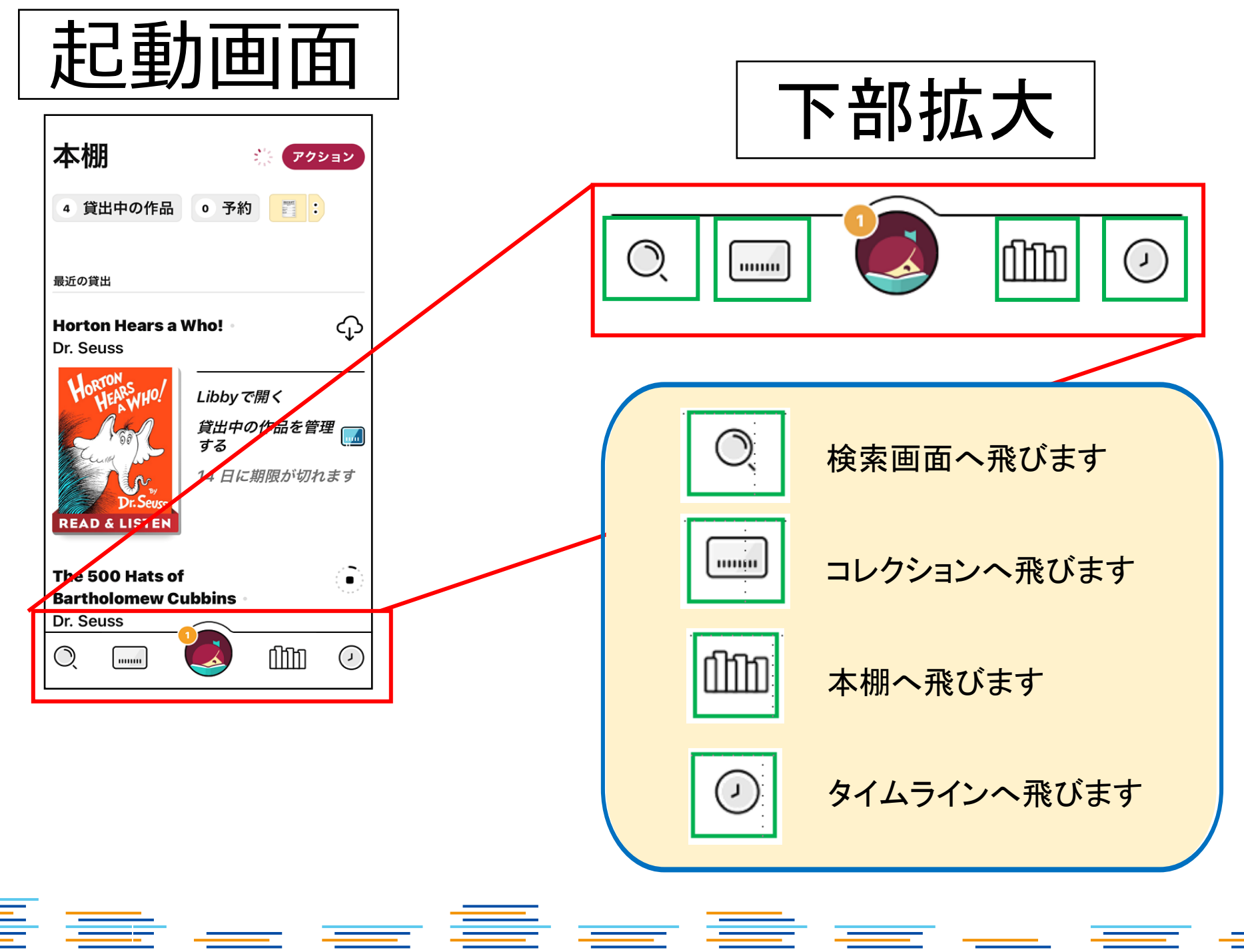

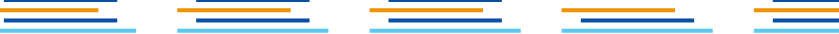

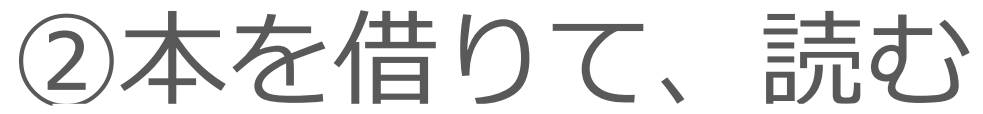

### **「借りる」ボタンを押すことで、貸出が完了。アプリ上ですぐに読むことができま す。\*元の画面に戻るときは、左上部の「戻る」ボタンを押してください。ブラウ ザで開かれた場合は画面を閉じて下さい。**

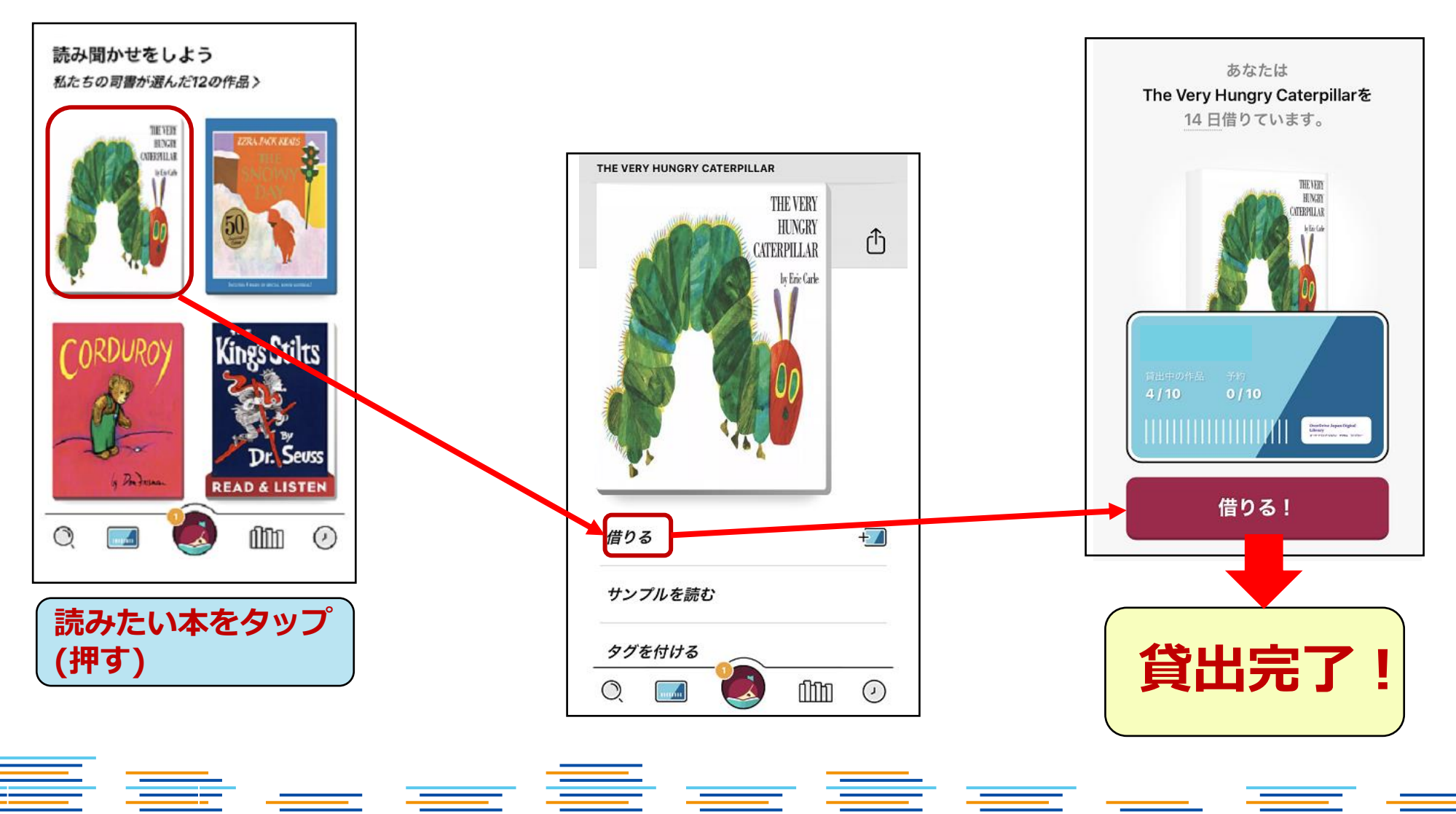

本を借りると以下2パターンで表示される

 $=$   $=$ 

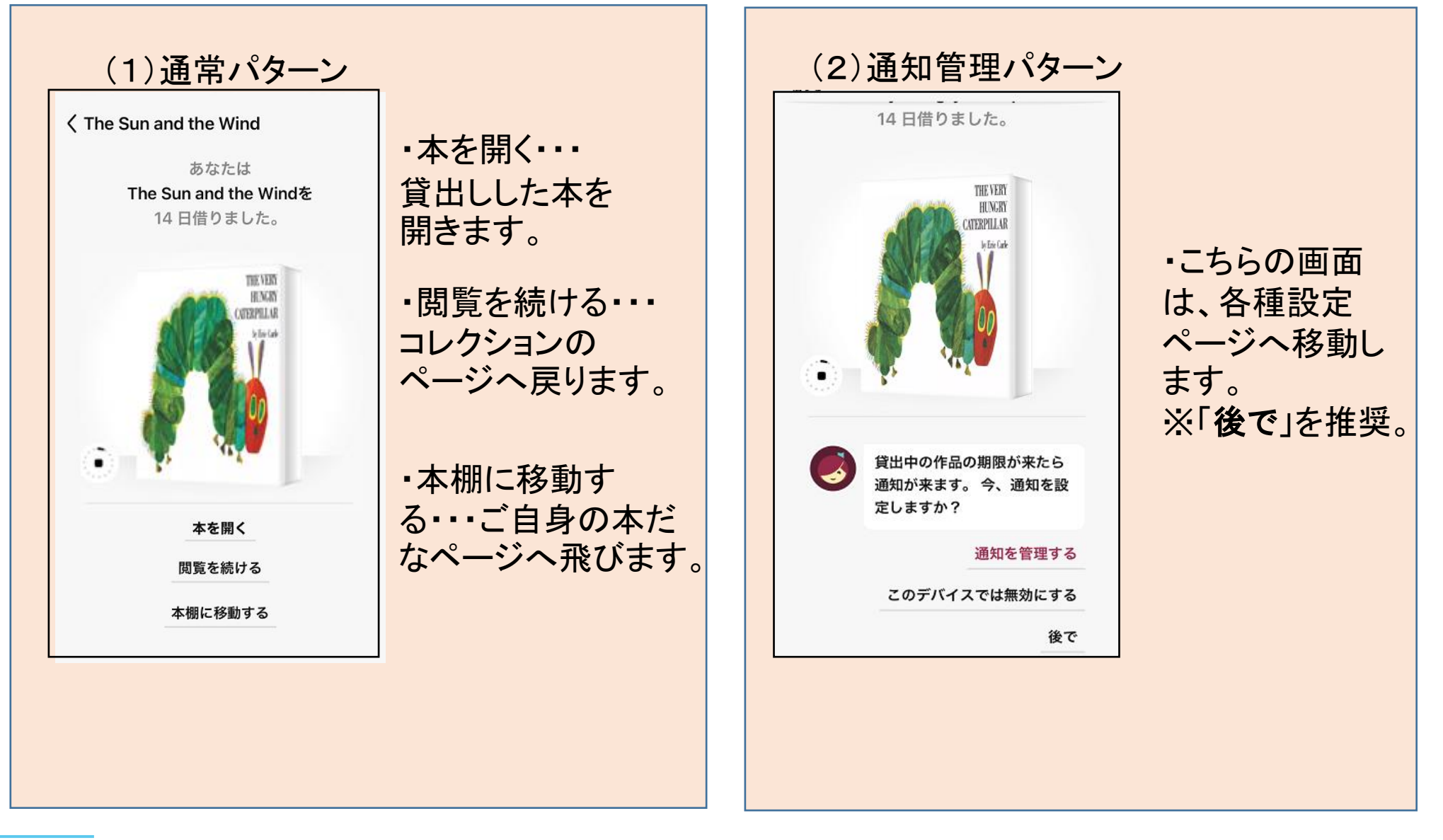

<u>estas de la p</u>

E =

3)本を返却する

**手動で返却する場合。**

**下部の「本棚」を選択すると、現在の貸出状況を確認できます。**

**「貸出中の作品」から返却したいタイトルを選び、「貸出中の作品を管理する」 をタップしてください。**

**※返却日が来ると自動的に返却されます。**

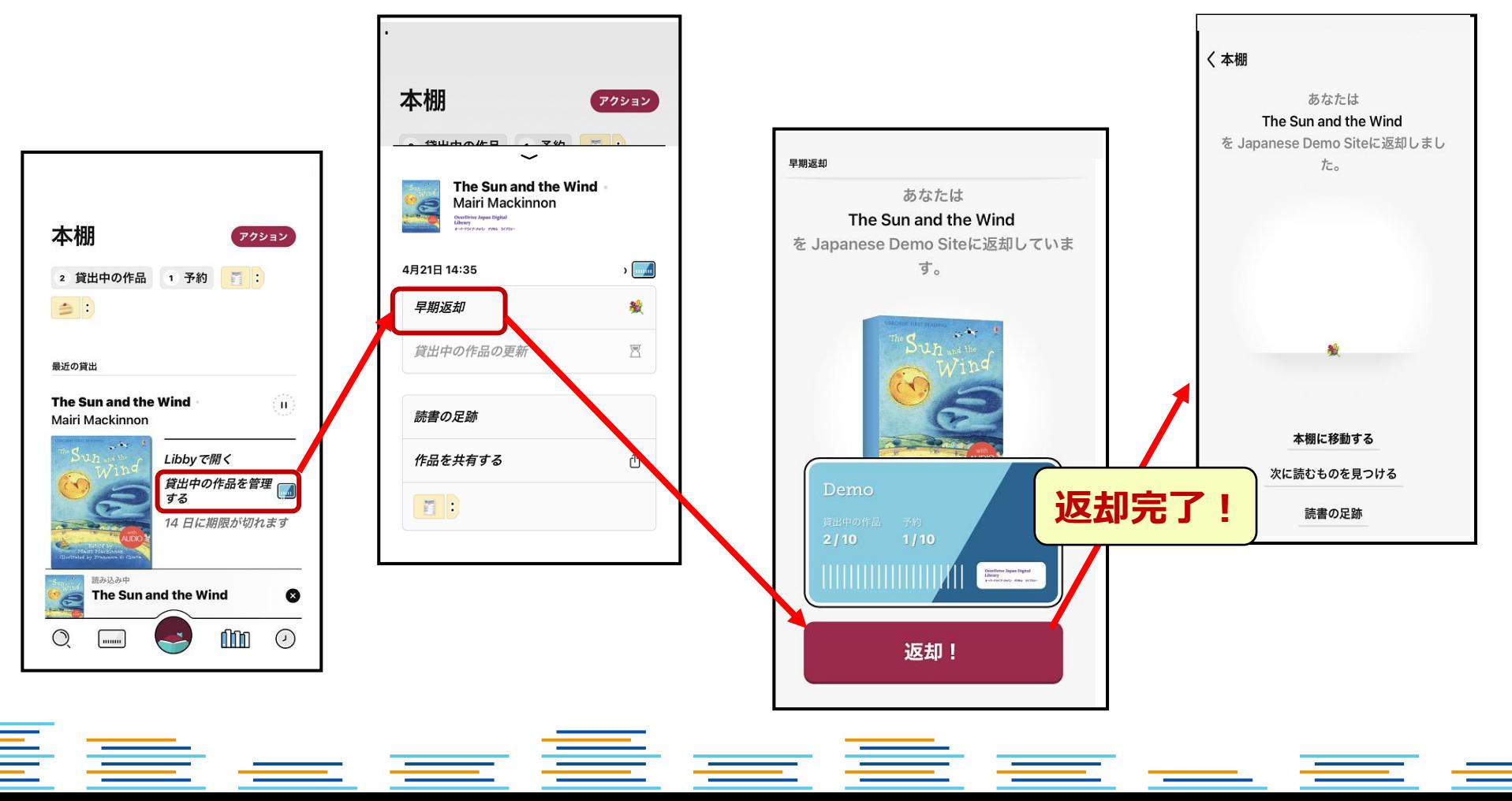

④予約をする

## **貸出中の作品は予約することができます。「予約する」ボタンを押すことで、 自身が貸出の順番になった時に、通知が届きます。**

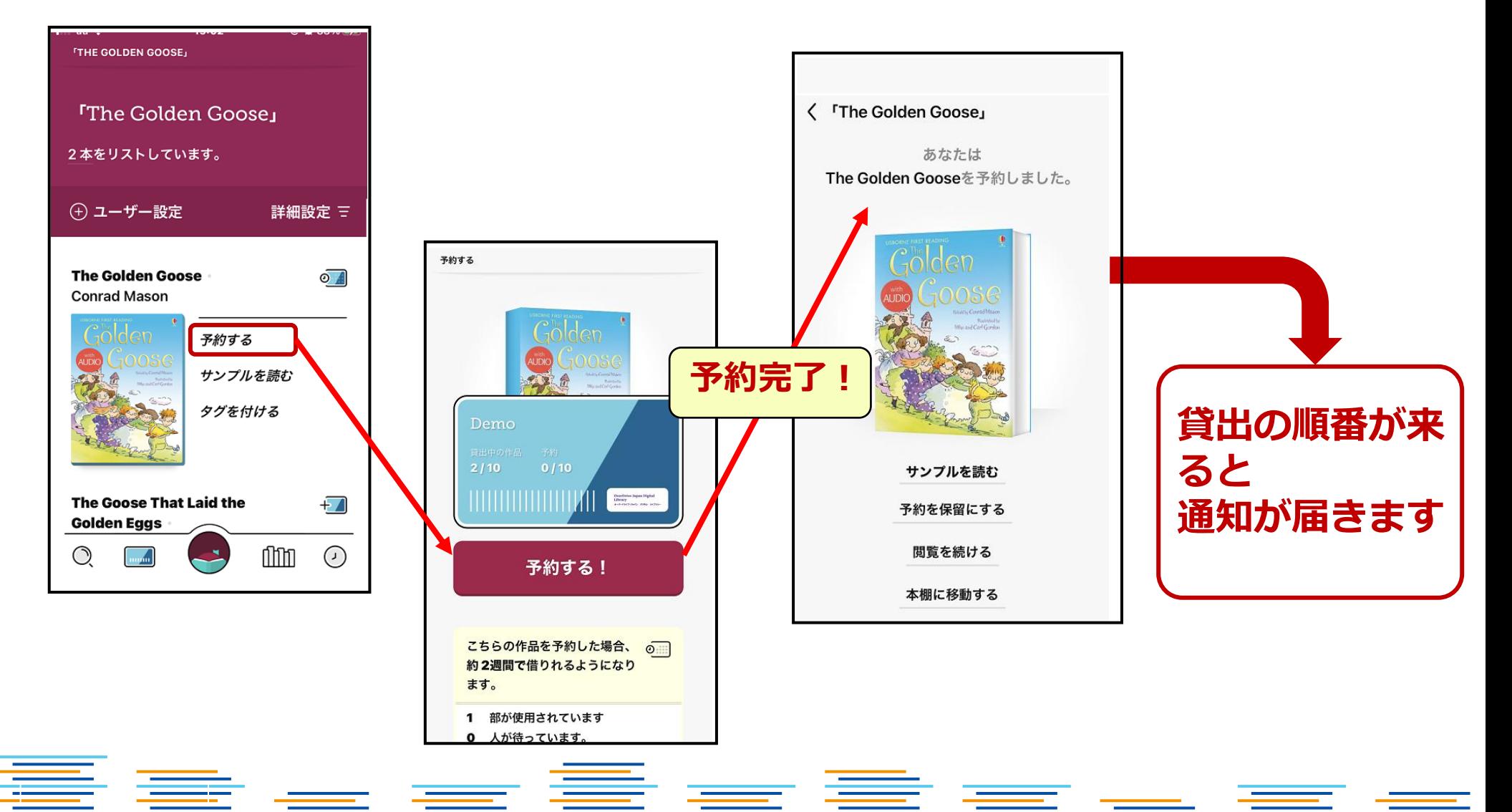